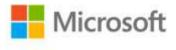

## Microsoft® Office Excel® 2007 Step by Step

Curtis D. Frye ISBN: 978-0-7356-2304-0 First printing: January, 2007

To ensure the ongoing accuracy of this book and its companion content, we've reviewed and confirmed the errors listed below. If you find a new error, we hope you'll report it to us on our website: www.microsoftpressstore.com/contact-us/errata.

| Page | Location                                                          | Description                                                                                                    | Date corrected |
|------|-------------------------------------------------------------------|----------------------------------------------------------------------------------------------------|----------------|
|      | Companion<br>content                                              | The Appearanceacbluprt.jpg file is missing from the Companion<br>Content. The acbluprt.exe file is available for download from the<br>Microsoft Download Center at<br>http://download.microsoft.com/download/2/f/7/2f771e95-8bfb-<br>427e-9aa0-6ce225853553/acbluprt.exe.                                                                                                    | 4/22/2015      |
|      | Companion<br>content                                              | The PrintingConsolidatedMessenger.png file is missing from the<br>Companion Content. The ConsilidatedMessenger.exe file is available<br>for download from the Microsoft Download Center at<br>http://download.microsoft.com/download/2/f/7/2f771e95-8bfb-<br>427e-9aa0-6ce225853553/consilidatedmessenger.exe.                                                                                                    | 4/22/2015      |
|      | Companion<br>content                                              | If for any reason you are unable to install the practice files from the CD, the files can also be downloaded from the web at https://www.microsoftpressstore.com/store/microsoft-office-excel-2007-step-by-step-9780735623040.                                                                                                    |                |
| xv   | Table, Chapter<br>13 row,<br>Folder\File<br>column, third<br>item | Reads:<br>Macros\Performance Dashboard.xlsx<br>Should read:<br>Macros\Performance Dashboard.xlsm                                                                                                    | 1/1/2007       |
| 4    | Second<br>paragraph, last<br>sentence                             | Reads:<br>If you want to open Excel 2007 files in Excel 2000, Excel 2002, or Excel<br>2003, you can install the Microsoft Office Compatibility Pack for Office<br>Word 2007, Excel 2007, and Office PowerPoint 2007 file formats from<br>this book's companion CD.<br>Should read:<br>If you want to open Excel 2007 files in Excel 2000, Excel 2002, or Excel<br>2003, you can install the Microsoft Office Compatibility Pack for Office<br>Word 2007, Excel 2007, and Office PowerPoint 2007 file formats from<br>http://www.microsoft.com/downloads. | 1/1/2007       |

| Page | Location                  | Description                                                                                                    | Date corrected |
|------|---------------------------|----------------------------------------------------------------------------------------------------|----------------|
| 16   | Step 5, first<br>sentence | Reads:<br>Use the navigation controls to display the My Documents\Microsoft<br>Press\Excel SBS\Setting Up\Creating folder.                                   | 1/1/2007       |
|      |                           | Should read:<br>Use the navigation controls to display the My Documents\Microsoft<br>Press\Excel SBS\Creating folder.                                        |                |
| 23   | Blue box, USE section     | Reads:<br>USE the Route Volume workbook from the My Documents\Microsoft<br>Press\Excel SBS\Setting Up\Creating folder.                                       | 1/1/2007       |
|      |                           | Should read:<br>USE the Route Volume workbook from the My Documents\Microsoft<br>Press\Excel SBS\Creating folder.                                            |                |
| 23   | Step 4                    | Reads:<br>4. Click the Insert Options button and click Clear Formatting.                                                                                     | 1/1/2007       |
|      |                           | Should read:<br>4. On the Home tab, in the Editing group, click the arrow next to the<br>Clear button. Click Clear Formats.                                  |                |
| 30   | Blue box, USE<br>section  | Reads:<br>USE the Route Volume workbook and the Exception Summary<br>workbook from the My Documents\Microsoft Press\Excel SBS\Setting<br>Up\Creating folder. | 1/1/2007       |
|      |                           | Should read:<br>USE the Route Volume workbook and the Exception Summary<br>workbook from the My Documents\Microsoft Press\Excel<br>SBS\Creating folder.      |                |
| 43   | Step 3                    | Reads:<br>On the tab bar, click the Sales sheet tab. The Sales worksheet<br>appears.                                                                         | 1/1/2007       |
|      |                           | Should read:<br>Create a new worksheet titled "Sales" and select it.                                                                                         |                |

| Page | Location                       | Description                                                                                                    | Date corrected |
|------|--------------------------------|----------------------------------------------------------------------------------------------------|----------------|
| 51   | Step 3 through<br>end of steps | <ul> <li>Reads:</li> <li>3. Click Add to Dictionary.</li> <li>Excel 2007 adds the word to the dictionary and displays the next questioned word: TwoDay.</li> <li>Should read:</li> <li>3. Click Add to Dictionary.</li> <li>Excel 2007 adds the word to the dictionary and displays the next questioned word: withn.</li> <li>Additionally, the following step and result paragraph should be inserted between steps 3 and 4, and the list renumbered accordingly: Click Change.</li> <li>Excel 2007 corrects the word and displays the next questioned word: ThreeDay.</li> </ul> | 1/1/2007       |
| 63   | Step 5                         | Reads:<br>5. Edit the cell range in the Refers to field to<br>=LastWeekMiles!\$C\$4:\$H\$4, click OK, and then click the check button<br>next to the Refers to field.<br>Should read:<br>5. Edit the cell range in the Refers to field to<br>=MilesLastWeek!\$C\$4:\$H\$4, click OK, and then click the check button<br>next to the Refers to field.                                                                                                    | 1/1/2007       |
| 72   | See Also<br>reader aid         | Reads:<br>For more information about the VLOOKUP function, see "Looking Up<br>Information in a Data List" in Chapter 15.<br>Should read:<br>For more information about the VLOOKUP function, see "Looking Up<br>Information in a Data List" in Chapter 7.                                                                                                    | 1/1/2007       |
| 124  | Step 18                        | Reads:<br>Click the upper-right field down arrow and then click 3/14/2007.<br>Should read:<br>Click the lower-right field down arrow and then click 3/14/2007.                                                                                                    | 1/1/2007       |
| 135  | Paragraph<br>after step 19     | Reads:<br>The red circle around the value in cell K4 disappears.<br>Should read:<br>The red circle around the value in cell J4 disappears.                                                                                                    | 2/10/2012      |

| Page    | Location                 | Description                                                                                                    | Date corrected |
|---------|--------------------------|----------------------------------------------------------------------------------------------------|----------------|
| 154     | Blue box, USE<br>section | Reads:<br>USE the ShipmentLog workbook in the practice file folder for this<br>topic. This practice file is located in the My Documents\Microsoft<br>Press\Excel SBS\Database folder.                                                                                                    | 1/1/2007       |
|         |                          | Should read:<br>USE the ShipmentLog workbook in the practice file folder for this<br>topic. This practice file is located in the My Documents\Microsoft<br>Press\Excel SBS\Sorting folder.                                                                                                    |                |
| 194-195 | Steps 18, 22,<br>and 26  | Reads:<br>18. Click the down arrow in the middle field and select =.                                                                                                    | 2/10/2012      |
|         |                          | Should read:<br>18. Click the down arrow in the middle field and select >=.                                                                                                    |                |
|         |                          | Reads:<br>22. Click the down arrow in the middle field and select =.                                                                                                    |                |
|         |                          | Should read: 22. Click the down arrow in the middle field and select >=.                                                                                                    |                |
|         |                          | Reads:<br>26. Click the down arrow in the middle field and select =.                                                                                                    |                |
|         |                          | Should read:<br>26. Click the down arrow in the middle field and select >=.                                                                                                    |                |
| 196     | Step 3                   | Reads:<br>3. Click in the Input Range field and position the mouse pointer near<br>the top of the Sorting Minutes column header. When the pointer<br>changes to a downward-pointing black arrow, click the header.<br>\$C\$3:\$C\$17 appears in the Input Range field.                                                                                                    | 2/10/2012      |
|         |                          | Should read:<br>3. Click in the Input Range field and select cells C3:C17. \$C\$3:\$C\$17<br>appears in the Input Range field.                                                                                                    |                |
| 221     | CLOSE box<br>below image | Reads:<br>CLOSE the Focusing workbook.                                                                                                    | 2/10/2012      |
|         |                          | Should read:<br>CLOSE the Editing workbook.                                                                                                    |                |
| 304     | Before step 1            | The following Tip reader aid should be added before step 1:<br>Tip After you open the workbook, click the Microsoft Office button.<br>Navigate to Prepare, and then click View Signatures. When the<br>Signatures window opens, right-click the signature name Curt<br>Frye_Exc and then click Remove Signature. In the Remove Signature<br>message box, click Yes. If the Signature Removed message box<br>appears, click OK. | 2/10/2012      |
|         |                          |                                                                                                    |                |